# **Informationen zur Nutzung des Formularservers von Haus und Grund Rhein-Berg**

unter Windows 7 / 8 / 8.1 /10 und mit Parallels Desktop® 7 für Mac

Stand: 03.09.2019

# Inhaltsverzeichnis

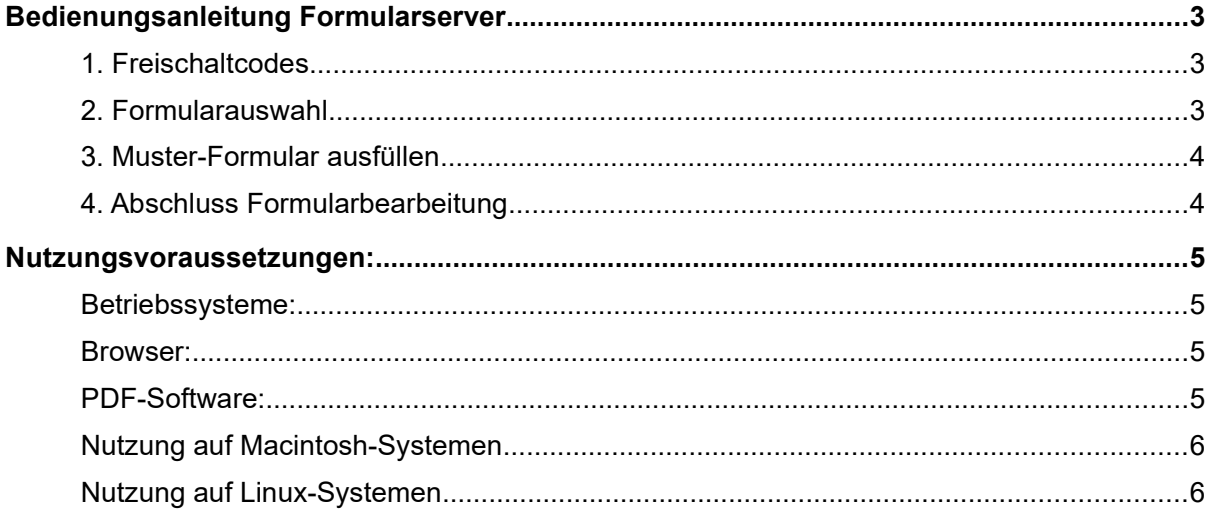

## <span id="page-2-0"></span>Bedienungsanleitung Formularserver

#### <span id="page-2-2"></span>**1. Freischaltcodes**

Möchten Sie ein Vertragsformular nutzen, benötigen Sie einen Freischaltcode. Freischaltcodes erhalten Sie entweder direkt über Ihren Ortsverein oder im Online-Shop.

#### <span id="page-2-1"></span>**2. Formularauswahl**

Rufen Sie im Internet die Startseite des Formularservers auf. Gehen Sie auf den Menüpunkt "Formulare". Bestätigen Sie die Schaltfläche "Weiter zum Formular". Wählen Sie Ihr gewünschtes Vertragsformular über die Schaltfläche "Download" aus. Öffnen Sie das heruntergeladenen Formular (z.B. durch Doppelklick) auf Ihrem Windows-Rechner. Bei Macintosh-Rechnern oder Linux-Systemen s. Seite [6.](#page-5-1)

#### *Hinweis zu Google Chrome:*

*Wenn Sie Google Chrome verwenden, achten Sie darauf, das Formular im Acrobat Reader zu öffnen und nicht im Chrome Browser selbst. Dazu muss einmalig links unten bei der Anzeige des aktuellen Downloads die Option "Immer mit Acrobat Reader öffnen" ausgewählt werden.* 

Gehen Sie einmalig im Adobe Acrobat Reader in das Menü "Bearbeiten" und "Einstellungen", wählen Sie die Kategorie "Sicherheit (erweitert)" und dann "Host hinzufügen".

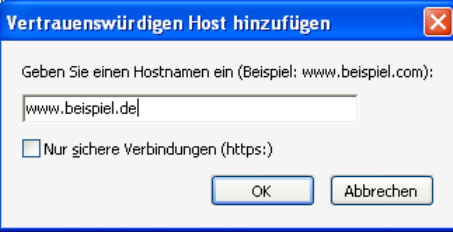

Tragen Sie "mietvertraege.hug-rhein-berg.de" ein und bestätigen mit "OK".

Wichtig: Bei der ersten Anzeige des Formulars erscheint in der Kopfzeile eine **gelbe Leiste** mit "Optionen" oder eine Meldung der Art "*Daten von dieser Seite werden blockiert, ...*". Klicken Sie auf jeden Fall auf "Optionen" und wählen "Host zur Liste vertrauenswürdiger Sites hinzufügen" bzw. "Diesem Dokument immer vertrauen".

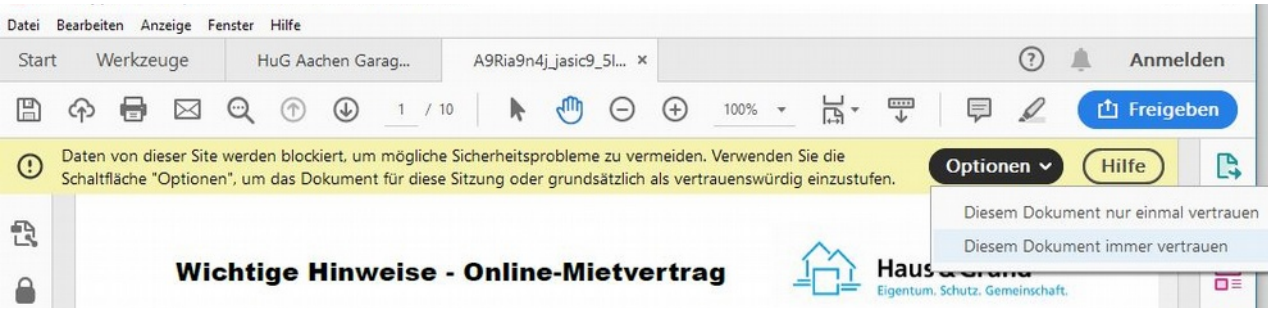

Wählen Sie unter Optionen: "Diesem Dokument immer vertrauen".

#### <span id="page-3-1"></span>**3. Muster-Formular ausfüllen**

Füllen Sie das Formular nun aus, zumindest die rot-umrandeten Pflichtfelder. Speichern Sie das Formular zwischendurch immer mal wieder ab.

#### *Hervorhebung der Formular-Felder:*

*Damit beim Ausfüllen des Formulars die einzelnen Felder gut sichtbar sind, klicken Sie ganz oben im Adobe Reader auf "Felder markieren". Dort ist diese Option lila markiert. Die Funktion kann auch im Menü "Bearbeiten" unter "Einstellungen" bzw. "Voreinstellungen" und "Formulare" aktiviert werden: setzen Sie den Haken bei Markierungsfarbe: "Randfarbe für Felder bei Mauskontakt anzeigen".*

Um bei einem Mieterwechsel nur noch wenige Angaben aktualisieren zu müssen, speichern Sie den vollständig ausgefüllten Muster-Mietvertrag vor der Eingabe des Freischaltcodes auf Ihrem PC. Beim Mieterwechsel öffnen Sie den Entwurf, aktualisieren die entsprechenden Felder und speichern die Datei zur Freischaltung unter einem neuen Namen ab.

#### *Sonderfunktion im Adobe Acrobat Reader:*

*Verwenden Sie vor der Freischaltung des Mietvertrags keine Sonderfunktionen wie Kommentare. Möchten Sie den Vertrag bearbeiten, können Sie Streichungen, Unterschriftsfunktion, etc. nach der Freischaltung des Formulars hinzufügen. Durch die Freischaltung werden Kommentare gelöscht bzw. die Freischaltung wird durch die Anwendung der Sonderfunktionen blockiert. (Stand: September 2019)*

#### <span id="page-3-0"></span>**4. Abschluss Formularbearbeitung**

Kontrollieren Sie abschließend Ihre Eingaben, speichern Sie noch einmal den ausgefüllten Entwurf. Wechseln Sie auf die letzte Seite mit dem Eingabefeld für den Freischaltcode und geben Sie einen Freischaltcode ein. Über die Schaltfläche "Abschluss Formularbearbeitung" wird die Bearbeitung abgeschlossen, das Original-Formular wird angezeigt und Ihr Freischaltcode wird entwertet.

Wichtig: **Speichern Sie JETZT dieses Dokument auf Ihrem PC oder drucken Sie es aus,** bevor Sie das Fenster schließen.

*Zum Speichern und Drucken können Sie die Symbole nutzen:*

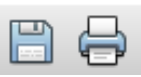

*Sollten die Symbole nicht eingeblendet sein, gehen Sie auf "Anzeige", "Ein-/Ausblenden", "Werkzeugleistenelemente" und "Datei": haken Sie nun "Speichern" und "Drucken" an.*

### <span id="page-4-3"></span>Nutzungsvoraussetzungen:

#### <span id="page-4-2"></span>**Betriebssysteme:**

• Microsoft Windows 7, 8, 8.1 oder 10

#### <span id="page-4-1"></span>**Browser:**

• Internet-Browser mit aktiviertem JavaScript Version 1.2 und aktivierten Cookies

#### <span id="page-4-0"></span>**PDF-Software:**

• Adobe Acrobat Reader DC (deutsche Version) Sie sollten möglichst die neueste Version des Acrobat Readers verwenden. Kostenloser Download unter https://get.adobe.com/de/reader

Bei der Aktualisierung des Adobe Acrobat Readers mit einer neuen Version sollte die **Zertifikat-Übernahme** akzeptiert werden, um die Einstellungen zum Formularserver zu erhalten:

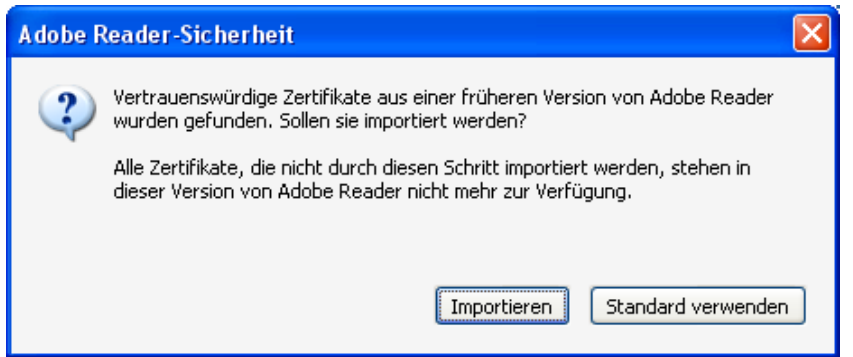

#### **Zertifikat**

In Netzwerk-Systemen mit Firewall-Einstellungen und Proxy-Zugriff werden unbekannte Zertifikate geblockt. Hier muss der Aussteller des Zertifikates als "vertrauenswürdig" hinzugefügt werden – zusätzlich zum Host "mietvertraege.hug-rhein-berg.de", s. [2. Formularauswahl,](#page-2-1) S. [3](#page-2-1).

Für Haus und Grund Rhein-Berg ist dies: Let's Encrypt (Stand: September 2019)

#### <span id="page-5-1"></span>**Nutzung auf Macintosh-Systemen**

Es besteht die Möglichkeit zur Nutzung des Formularservers unter Verwendung von Macintosh-Rechnern. Wir empfehlen die Verwendung der Software "Parallels Desktop® für Mac" (als Vollversion) mit dem aktuellsten deutschen Adobe Acrobat Reader DC. Die Systemvoraussetzungen für den Einsatz von Parallels Desktop® für Mac finden Sie im Internet unter der Adresse: http://www.parallels.com/de/products/desktop/.

#### <span id="page-5-0"></span>**Nutzung auf Linux-Systemen**

Adobe hat den Support für Linux-Systeme eingestellt und bietet derzeit keinen Acrobat Reader für Linux-Systeme mehr an (Stand September 2019).